#### **ITI 1120 Lab # 1**

# **An Introduction to the Lab Environment**

Contributors: G. Arbez, M. Eid, D. Inkpen, A. Williams, D. Amyot

# About TA (Teaching Assistant) …

- Name:
- E-mail:
- Office hour:

2

1

# **Objectives**

- Getting familiar to the lab environment
	- SITE Computer Accounts
	- Logging In and Logging Out
	- Notable Features
	- E-Mail
	- Virtual Campus / Blackboard Learn
- Using Microsoft Visio to Draw an Algorithm Body
- Compile and run your first program in Java
- Creating and Submitting a Practice Assignment
- Finishing up

#### **Logging in and Logging out**

3

- First make sure that you have generated a SITE account to access the machines in the lab (use autopass to create an account).
- The next step is to log in. CTRL-ALT-DEL can be used to get to the login screen.
- Some students may have generated their SITE account already. If you have not, use the autopass facility (this is both the userid and password).
- 4 • When you are all done and ready to leave, the last thing you ALWAYS do is to log out. Another student could have access to your files if you do not log out. To logout: Double click on "Click here to logout" icon. **Do not turn the power off** after logout, leave the power on.
- Click on my computer to see:
	- The C: drive you can create files in this drive (e.g. via the My Documents directory). BE AWARE that when you log out – everything on this drive is ERASED.
	- The H: drive this is where you should store your work so that you do not loose it.
	- The E: drive typically used to access the CD Drive.
	- Adding a USB memory stick is typically seen as Drive F.
	- Other drives are SITE Network drives (you cannot used these drives).

# University E-Mail

- Use the link <http://www.uottawa.ca/e-mail> to access your e-mail account.
- Use your InfoWeb user id and password to log in.
- You can
	- Change your password.
	- Send/receive e-mail
	- Redirect the e-mail to another account (such as your home e-mail account).
- Try sending an e-mail to your neighbour in the lab

#### **Accessing Virtual Campus**

- What is virtual campus?
	- Downloading and submitting assignments
	- Consulting your grades.
	- Discussion group
	- Link to courses materials (lecture notes, lab material, etc.) on the external course website www.eecs.uottawa.ca/~diana/iti1120 Students are required to check the course website frequently for announcements.
- The ITI 1120 course webpage is available in the virtual campus:
	- Go to http://maestro.uottawa.ca.
	- Enter your InfoWeb user name and password and Sign In.
	- 7 Click on ITI1120 to access the course Virtual Campus, the new version named Blackboard Learn.

#### **Compiling and running first Java Program using Dr. Java**

- You will be using the Dr. Java environment this term.
- To start Dr. Java, click on Start, select "Programming Editors" and Dr. Java in the submenu

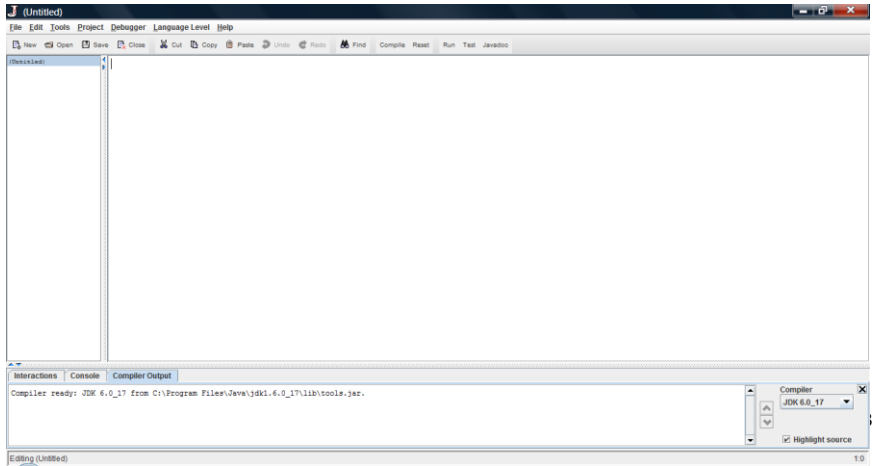

#### **Warning!**

- Double-clicking a .java file will NOT open Dr. Java (unless you set this up manually). Instead, Microsoft Visual Studio .NET will start up . Always start Dr. Java first, and then open a file from inside Dr. Java.
- Example
	- Save the files Hello.java and ITI1120.java in the directory A0\_xxxxxxx.
	- Start Dr. Java and open the file Hello.java.
	- This is a small Java program that prints a message.

9

# Compile

• Compile the Hello.java file by clicking on "Compile" in the tool bar.

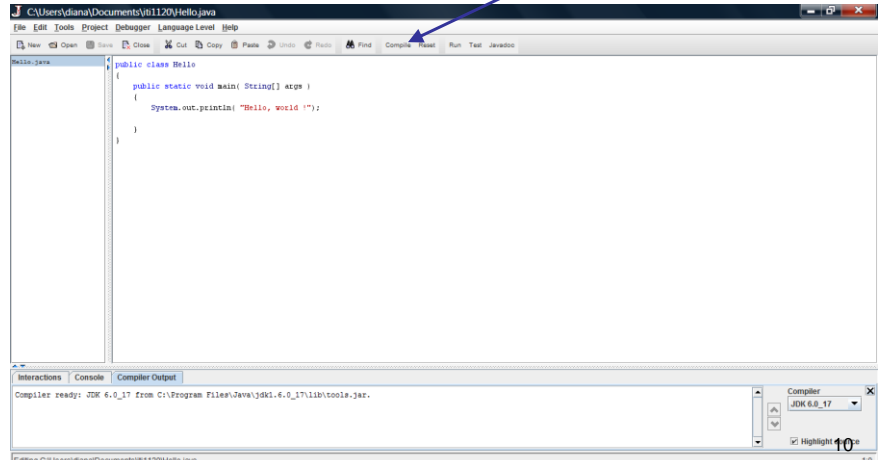

#### **Run**

• Run the Hello.java file by clicking on the "Run" button in the tool bar

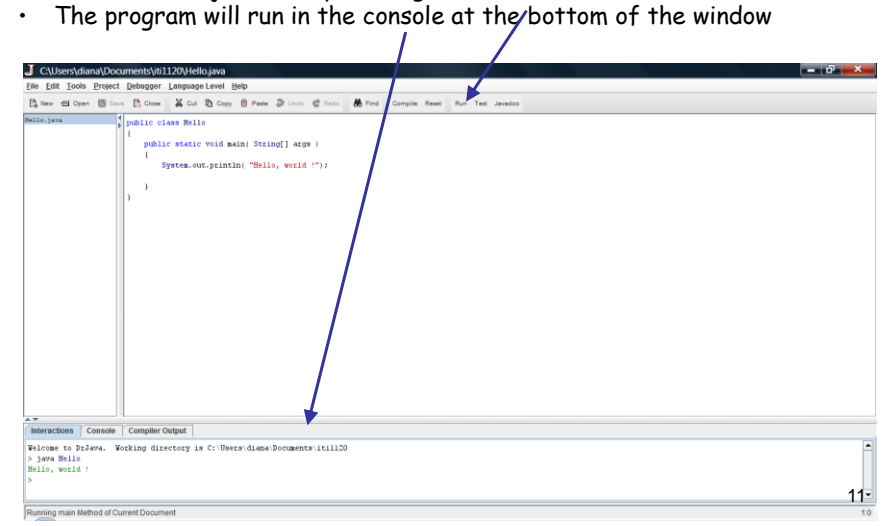

#### One more Java program

- Download the file ITI1120.java first in your current directory.
- Download in the file Hello\_input.java
- Open it in Dr Java, compile it and execute (Run)
- It will ask you to input your name.
- Start Visio and create a new drawing with "File | New | Drawing" (do not select one of the suggested drawing types).
- Then open the stencil "ITI1120Algorithm" which you downloaded from lab1 webpage (use "File | Shapes | Open Stencil").
- A stencil with all shapes you require will appear is a window on the bottom left hand corner.
- Simply drag and drop the shapes from the stencil window to the drawing page.
- Follow the TA instructions to create one image given in question 3 of Assignment 0 which will then by pasted in a Word document (A0Q3.doc). (use Paste Special Picture - enhanced metadata).

Microsoft Visio

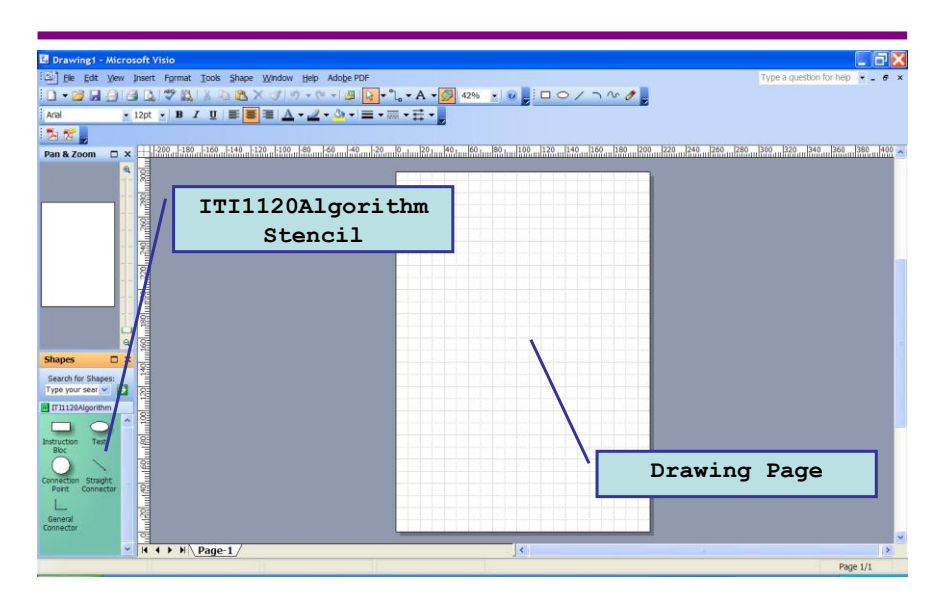

Example diagram to draw

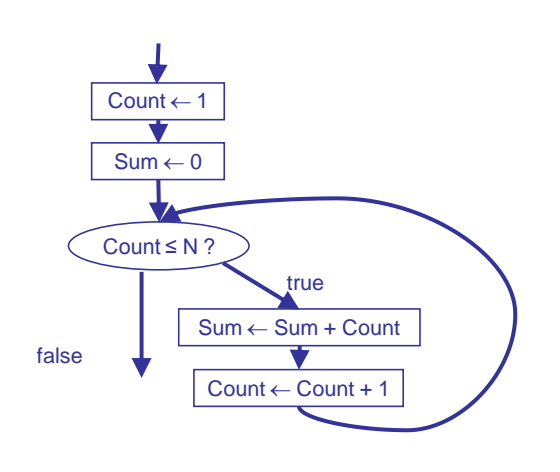

15

#### **Preparing to Submit an Assignment**

- For practice assignment 0, you should have in the directory A0\_xxxxxx (xxxxx is your student number):
	- The file A0Q1.doc from the lab1 webpage
	- Open and create a new Microsoft Word file A0Q2.doc.
	- From Dr. Java, select all the text of the Hello.java program, and copy-paste it into the new Microsoft Word document.
		- Be sure that the font Courrier new with a point size of 10 is used for the inserted Java code.
	- Save the Word document as A0Q1.doc.
	- You should also have the following Java files in the directory: Hello.java, Hello.class, and ITI1120.java
	- The file A0Q3.doc that you created during the Visio Exercise.
	- Right-click on the A0\_xxxxxxx folder and then select "Add to A0\_xxxxxxx.zip".
		- 16 This will create a zip file with the contents of the directory.

# **Submitting an assignment**

- Return to Virtual Campus
	- Find and open Practice Assignment 0 (via the "Assignments" heading).
	- Upload your zip assignment file.
	- ATTENTION: the assignment has not yet been submitted.
	- Click on the button "Submit".
	- You will see a confirmation that the assignment has been submitted.
- It is possible to change the submission before the deadline

17

#### **Finishing up**

- Remember that the labs are compulsory, and that you have to go to the section to which you have been assigned.
- There will be a quiz at the end of some lab sessions (or in lectures).
- To finish off, any files you have on the C disk including those in My Documents – need to be copied over to the network drive or a USB memory stick.
- Then, double-click on the logout icon. Do not turn of  $f_1$ the power.